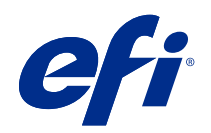

# 适用于已执行实验室校准的印刷机和打印 机的 Calibrator 帮助

© 2018 Electronics For Imaging, Inc. 此产品的《法律声明》适用于本出版物中的所有信息。

2018 年 12 月 4 日

目录

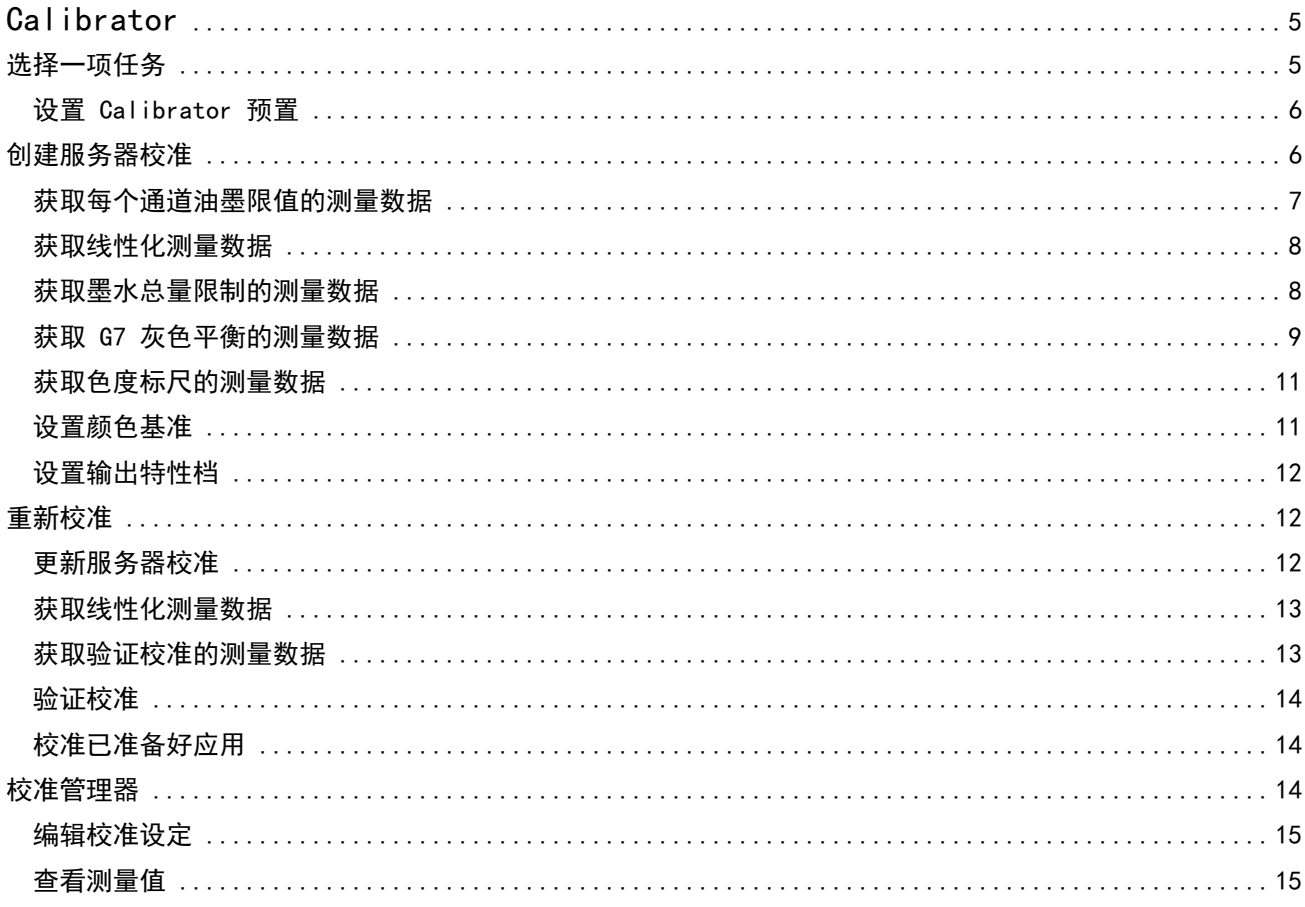

适用于已执行实验室校准的印刷机和打印机的 Calibrator 帮助 目录 | 4

# <span id="page-4-0"></span>Calibrator

Fiery 驱动的印刷机和打印机各有不同:激光型或喷墨型;单色、CMYK 或扩展色域,有专用墨水或没有专用墨 水。Calibrator 旨在满足各类技术的不同校准需求。

Command WorkStation 和 Fiery Color Profiler Suite 将自动启动最适合您的系统的 Calibrator 版本。 Calibrator 将进行自我校准, 以适应所连接的 Fiery server。并非每一台打印机都需要全部功能。

使用 Calibrator,您可以在 Fiery server 上创建新的校准设定或更新当前校准设定。

与 Command WorkStation 中的 Calibrator 相同,Calibrator 可创建新的校准设定,以及重新校准当前校准 设定,但是有很多测量仪器在 Command WorkStation 中不可用。

Calibrator 的两个主要功能是:

- **•** 重新校准 使用最新测量值更新校准。许多打印机的输出都会随着时间的推移而改变。为了补偿这样的波 动,Fiery server 需要使用最新测量值更新其修正表。
- **•** 创建校准 创建新的校准,如果 Fiery Color Profiler Suite 已安装并获得许可,则同时创建新的特性 档。如果任何现有校准都未能为特定打印条件(墨水集、半色调、材料等的组合)提供可接受的输出,则需 要此任务。示例为不良的渐变或不良的墨水依附。新校准通常会需要新的特性档,这样颜色管理才能提供准 确的颜色。

通过窗口左下角的两个图标可以访问两个管理功能。这些设定特定于每个单独的 Fiery server 并保存在其 中。由于它们会影响每个用户,因此只有在作为 Fiery 管理员从 Command WorkStation 登录的情况下, 才能 使用这些功能。

- **•** Calibrator 设定 用于为单个打印机设置首选项。在这里可以设置某些打印机型号可用的校准前和校准后 设定。当作业适用的校准未在管理员指定的时间范围内重新校准时,所有型号还可以发出警告,甚至阻止作 业打印。
- **•** 校准管理器 用于查看 Fiery server 中的可用校准,了解上次更新的时间、测量值和属性。可以删除用 户添加的校准,也可以修改其名称。

# 选择一项任务

启动 Calibrator, 为 Fiery server 创建新的校准设定或更新现有设定。

**1** 启动校准。

**2** 如果从 Fiery Color Profiler Suite 启动 Calibrator,则在 选择一项任务"窗口中单击 选择 Fiery 服 务器",然后从列表选择 Fiery server。如果 Fiery server 不在列表中,请单击加号使用 IP 地址、DNS 名称或通过搜索进行添加。

- <span id="page-5-0"></span>**3** 选择以下任务之一:
	- **•** 重新校准:使用选择的校准设定更新校准。
	- **•** 创建校准:在 Fiery server 上创建一个新的校准和特性档,以定义新的彩色打印条件。
- **4** 单击 下一步。

注释:完成所选任务所需的步骤数取决于连接的打印机。一些设定或选项可能不适用于您的打印机型号。

#### 设置 Calibrator 预置

当从 Command WorkStation 打开时,您可以设置 Calibrator 中所选 Fiery server 的常规预置。

- **1** 在 Calibrator 窗口中,单击位于左下角的齿轮图标以打开 Calibrator 设定窗口。
- **2** 如果显示打印机功能,请选择选项。

打印机功能下显示的选项取决于所连接的 Fiery server。

- **3** 对于校准状态,请指定以下内容:
	- **•** 指定需要新校准的天数或小时数。校准状态显示在作业中心中。

所指定的数字取决于要打印作业的种类和打印机及其环境的稳定性。如果 Fiery server 用于对色彩要 求很高的应用,请选择一天一次或更高频率。如果 Fiery server 用于打印如电子邮件等基本文档, 您 可以选择较低频率。

- **•** 选择校准超出时限时暂停打印以阻止打印作业,直到新校准完成。
- **4** 单击出厂默认值将预置设定重设为原始默认值。
- **5** 单击保存,保存预置设定。

# 创建服务器校准

若要创建校准,请按要求输入名称和其他详细信息。 必填信息取决于校准的 Fiery 服务器和打印机。例如,您可能无法查看色彩模式字段或 G7 灰色平衡复选框。

**1** 输入您选择的校准名称。

注释:每个服务器的校准名称都必须独一无二。您键入的名称不得已经用于服务器上的校准设定或特性档。

- **2** 选择您的生产输出所需要的色彩模式:
	- **•** CMYK
	- **•** CMYK + N

注释: N 是针对打印机许可的其他色彩模式。

<span id="page-6-0"></span>**3** 可选:选择 G7 灰色平衡校准目标复选框。

G7 校准可使用特定 G7 目标值的测量数据(色块页),将打印机的颜色输出调整为 G7 规格。

注释:要使用 G7 灰色平衡校准,必须安装 Fiery Color Profiler Suite 并获得许可。否则该选项会显示 为灰色。

**4** 可选:在 备注字段,输入有关校准的详细信息,例如纸张名称、纸张类型、特殊设定或说明。

注释: 创建校准设定时, 我们建议您在注释字段中提供纸张类型、使用的打印机以及重新校准时所需的任何 特殊说明。

- 5 可选: 选择 下一步按钮旁边的向下箭头, 然后选择 从文件加载测量值以允许您略过打印和测量工作流程。 此选项专为已有打印机测量值的专家用户保留。建议您始终打印并测量您的实际打印机。
- **6** 单击 下一步。

#### 获取每个通道油墨限值的测量数据

校准所使用的测量值会提供每个通道的建议墨水限值。 测量色块页以获取每个通道的墨水限制。

- **1** 选择以下选项之一:
	- **•** 打印测量表

选择包括可视化图表以打印测量色块进行目视检查。

如果您选择此选项,请遵循联机说明以打印色块页并进行测量。

**•** 从文件导入测量值

注释:从文件载入测量值对于测试和演示来说是最有用的。其他情况下,通常不建议使用。在单个会话中 打印和测量所有校准创建步骤的测量页时,可获得最佳效果。

请记住以下几点:

- **•** 由于测量文件已保存,打印机响应可能会改变。
- **•** 测量文件不包含有关测量页打印方式的信息。假定使用默认作业属性。

选择此选项时,您将自动转至测量值文件存储的位置。

如果您选择此选项,测量值将显示在下一个窗口中。

**2** 单击下一步。

如果您在第一步中选择了打印测量表,将显示 FieryMeasure 中的色块布局窗口。在色块布局窗口中,选择 仪器和表大小。单击打印以继续。

#### 设置每个通道的墨水限值

成功测量针对每个通道的墨水限值提供的色块页后,测量结果将显示,并且您可以做出一些调整。

将显示每个通道的墨水限值。

单击每个通道名称旁边的箭头以显示滑块。若要更改墨水限值,请移动滑块。

<span id="page-7-0"></span>单击下一步以测量线性化。

#### 获取线性化测量数据

您可以打印要测量的色块页,或从最近的校准导入测量值。这些测量值必须准确地体现打印机的当前性能。

- **1** 选择以下选项之一:
	- **•** 打印测量表

选择包括可视化图表以打印测量色块进行目视检查。 如果您选择此选项,请遵循联机说明以打印色块页并进行测量。

**•** 从文件导入测量值

注释:从文件载入测量值对于测试和演示来说是最有用的。其他情况下,通常不建议使用。在单个会话中 打印和测量所有校准创建步骤的测量页时,可获得最佳效果。

请记住以下几点:

- **•** 由于测量文件已保存,打印机响应可能会改变。
- **•** 测量文件不包含有关测量页打印方式的信息。假定使用默认作业属性。

选择此选项时,您将自动转至测量值文件存储的位置。

如果您选择此选项,测量值将显示在下一个窗口中。

**2** 单击下一步。

如果您在第一步中选择了打印测量表,将显示 FieryMeasure 中的色块布局窗口。在色块布局窗口中,选择 仪器和表大小。单击打印以继续。

注释:重新校准时,确保选择包含相同纸张类型或与用于创建校准的纸张类型非常相似的纸张类型的源纸 盘。请勿更改颜色选项卡和图像选项卡的设定,因为这些设定是由校准软件自动设置的。

#### 获取墨水总量限制的测量数据

测量墨水总量限制有助于确保打印机不会使用超出纸张处理能力的墨水,或将过多墨水用于计划作业。

- **1** 选择以下选项之一,以指定墨水总量限制:
	- **•** 打印测量表

显示的初始墨水限制是建议的打印机默认值。您可以输入新的值来覆盖建议值,然后打印图表。您将打印 的图表不包含指定高于此值墨水的色块。

选择包括可视化图表以打印测量色块进行目视检查。

如果您选择此选项,请遵循联机说明以打印色块页并进行测量,然后让系统针对实际使用的纸张类型提出 优化值。打印色块页之前,您可以更改所选色块测量仪器的设定,并为图表指定自定义页面大小。

**•** 输入数值

显示的值为打印机的建议默认值,不需要另外测量。该值未针对特定纸张优化。如果设置过高,纸张在处 理这么多的墨水时可能会出现问题。如果设置过低,则会限制特定纸张的打印机色域。

8

<span id="page-8-0"></span>**•** 从文件导入测量值

注释:从文件载入测量值对于测试和演示来说是最有用的。其他情况下,通常不建议使用。在单个会话中 打印和测量所有校准创建步骤的测量页时,可获得最佳效果。 请记住以下几点:

- **•** 由于测量文件已保存,打印机响应可能会改变。
- **•** 测量文件不包含有关测量页打印方式的信息。假定使用默认作业属性。

如果您选择此选项,该值会从之前保存的测量数据加载。

如果您选择此选项,请继续获取颜色基准的测量值。

**2** 单击下一步。

如果您在第一步中选择了打印测量表,将显示 FieryMeasure 中的色块布局窗口。在色块布局窗口中,选择 仪器和表大小。单击打印以继续。

#### 设置墨水总量限制

成功测量针对墨水总量限制提供的色块页后,测量结果将显示,并且您可以做出一些调整。

- **1** 选择以下选项之一:
	- **•** 使用测量结果

显示的值为打印机的建议值。该值从最近一次测量计算得出。

**•** 输入数值

显示的值为打印机的建议值,不需要另外测量。如果您决定不使用建议值,您可以输入您选择的数值。

**•** 从打印的可视化图表中选择值

仅在打印测量表时,选择了包括可视化图表的情况下,显示该选项。根据图表中的特定列号,显示的值为 打印机的建议值。如果您决定不使用建议值,您可以选择您所选的列号。打印的可视化图表可能会揭示出 单单测量无法检测出的问题。例如,如果允许使用过多墨水,则墨水可能会从纸张渗出。在此情况下,您 需要使用低于建议值的值。

**2** 单击下一步。

#### 获取 G7 灰色平衡的测量数据

您可以打印要测量的色块页,或从最近的校准导入测量值。这些测量值必须准确地体现打印机的当前性能。

- **1** 选择以下选项之一:
	- **•** 打印测量表

如果您选择此选项,请遵循联机说明以打印色块页并进行测量。

**•** 从文件导入测量值

注释:从文件载入测量值对于测试和演示来说是最有用的。其他情况下,通常不建议使用。在单个会话中 打印和测量所有校准创建步骤的测量页时,可获得最佳效果。 请记住以下几点:

- **•** 由于测量文件已保存,打印机响应可能会改变。
- **•** 测量文件不包含有关测量页打印方式的信息。假定使用默认作业属性。

选择此选项时,您将自动转至测量值文件存储的位置。

如果您选择此选项,测量值将显示在下一个窗口中。

**2** 单击下一步。

如果您在第一步中选择了打印测量表,将显示 FieryMeasure 中的色块布局窗口。在色块布局窗口中,选择 仪器、其中一个 G7 目标以及表大小。单击打印以继续。

#### G7 灰色平衡测量摘要

查看 G7 灰色平衡测量的摘要。

- **1** 查看 G7 灰色平衡测量摘要。 NPDC(中性色打印浓度曲线)针对 CMY(复合色)和 K(黑色)单独显示。灰色平衡被绘制为 a\*b\*。在表 格中,加权平均值必须小于 1.5 才能显示为绿色。加权最大值必须小于 3 才能显示为绿色。
- **2** 单击校正选项以显示校正曲线,并显示应用至校正曲线信息的高级选项。您可以选择保持默认值或进行更 改。
- **3** 单击上一步以丢弃您的初始测量。
- **4** 单击重新测量以重复该过程。

#### 校正选项

查看输出校正曲线。

- **1** 您可以设置多个校正选项。
	- **•** 淡化灰色平衡:减少 G7 NPDC 校正曲线在淡化调整值以上应用的灰色平衡校正。
	- **•** 淡化色调调整:减少 G7 NPDC 校正曲线在淡化调整值以上应用的色调调整。
	- **•** 淡化调整值:减少指定百分比网点值以上的色调和/或灰色平衡调整。
	- **•** 添加平滑:平滑处理噪声或不规则校准数据的校准曲线。
- 2 选择确定以接受更改, 或选择默认值以恢复默认值。

#### <span id="page-10-0"></span>G7 灰色平衡测量结果

查看 G7 灰色平衡测量的结果。

- **1** 查看 G7 灰色平衡测量结果。 NPDC(中性色打印浓度曲线)针对 CMY(复合色)和 K(黑色)单独显示。灰色平衡被绘制为 a\*b\*。在表 格中,加权平均值必须小于 1.5 才能显示为绿色。加权最大值必须小于 3 才能显示为绿色。
- **2** 单击校正选项以显示校正曲线,并显示应用至校正曲线信息的高级选项。您可以选择保持默认值或进行更 改。
- **3** 单击重新测量以通过 G7 校准曲线打印色块,以查看结果是否通过。
- **4** 单击上一步以丢弃您的重新测量。
- **5** 如果结果可接受,单击接受以继续校准过程。

#### 获取色度标尺的测量数据

这些最终测量值可为打印机建立目标色域。

- **1** 选择以下选项之一:
	- **•** 打印测量表

选择包括可视化图表以打印测量色块进行目视检查。

如果您选择此选项,请遵循联机说明以打印色块页并进行测量。

**•** 从文件导入测量值

注释:从文件载入测量值对于测试和演示来说是最有用的。其他情况下,通常不建议使用。在单个会话中 打印和测量所有校准创建步骤的测量页时,可获得最佳效果。 请记住以下几点:

- **•** 由于测量文件已保存,打印机响应可能会改变。
- **•** 测量文件不包含有关测量页打印方式的信息。假定使用默认作业属性。

如果您选择此选项,测量值将显示在下一个窗口中。

**2** 单击下一步。

#### 设置颜色基准

新的校准会生成一个参考颜色状态("基准"),每次重新校准都会尝试达到该状态。

正确校准至您所定义的打印条件(纸张、分辨率、半色调等)时,基准是打印机的预期颜色响应。若要正确地 对打印机进行颜色管理,服务器需要此校准状态生成的、描述颜色间隔的输出特性档。如果您对校准不满意, 请检查之前的步骤。

重新校准时,您需要获取重新校准结果,以确认打印机是否仍在执行指定校准集的原基准。

## <span id="page-11-0"></span>设置输出特性档

您可以前往 Printer Profiler 创建输出特性档, 或保存结果以备将来使用。

**•** 选择创建特性档。

a) 选择创建输出特性档。

b) 单击下一步。

Fiery Printer Profiler 将创建能够用于您刚刚完成的校准的输出特性档。

或者选择保存校准结果,以供稍后使用。

- a) 选择立即保存校准并稍后创建输出特性档。
- b) 单击完成。

保存校准时,在 Command WorkStation Profile Manager 中可以看见一个临时输出特性档。为实现精确 的颜色管理,必须创建用于校准的自定义特性档。

# 重新校准

获取 Fiery server 的校准数据后, 您可以随时进行重新校准。创建此校准后, 现有校准将更新以匹配针对 Fiery server 生成的颜色基准。

- **1** 启 动 Calibrator。
- **2** 如果从 Fiery Color Profiler Suite 启动 Calibrator,则在选择一个任务窗口中单击选择 Fiery 服务 器,然后从列表中选择 Fiery server。如果 Fiery server 不在列表中,单击加号使用 IP 地址、DNS 名 称或通过搜索进行添加。
- **3** 选择以下任务之一:
	- **•** 重新校准:使用选择的校准设定更新校准。
	- **•** 创建校准:在 Fiery server 上创建一个新的校准和特性档,以建立色彩效果或新的打印条件。
- **4** 单击下一步。

#### 更新服务器校准

若要重新校准,首先从之前保存的校准数据开始。

- **1** 从列表中选择一个现有校准集。 显示的色彩模式取决于您选择的校准。如果未显示色彩模式,则您校准的打印机不支持该模式。 显示的备注为创建校准时添加的备注。
- **2** 单击 下一步。

#### <span id="page-12-0"></span>获取线性化测量数据

您可以打印要测量的色块页,或从最近的校准导入测量值。这些测量值必须准确地体现打印机的当前性能。

- **1** 选择以下选项之一:
	- **•** 打印测量表

选择包括可视化图表以打印测量色块进行目视检查。 如果您选择此选项,请遵循联机说明以打印色块页并进行测量。

**•** 从文件导入测量值

注释:从文件载入测量值对于测试和演示来说是最有用的。其他情况下,通常不建议使用。在单个会话中 打印和测量所有校准创建步骤的测量页时,可获得最佳效果。 请记住以下几点:

- **•** 由于测量文件已保存,打印机响应可能会改变。
- **•** 测量文件不包含有关测量页打印方式的信息。假定使用默认作业属性。

选择此选项时,您将自动转至测量值文件存储的位置。 如果您选择此选项,测量值将显示在下一个窗口中。

**2** 单击下一步。

如果您在第一步中选择了打印测量表,将显示 FieryMeasure 中的色块布局窗口。在色块布局窗口中,选择 仪器、其中一个 G7 目标以及表大小。单击打印以继续。

注释: 重新校准时, 确保选择包含相同纸张类型或与用于创建校准的纸张类型非常相似的纸张类型的源纸 盘。请勿更改颜色选项卡和图像选项卡的设定,因为这些设定是由校准软件自动设置的。

#### 获取验证校准的测量数据

您可以打印要测量的色块页,或从最近的校准导入测量值。这些测量值必须准确地体现打印机的当前性能。

- **1** 选择以下选项之一:
	- **•** 打印测量表

选择包括可视化图表以打印测量色块进行目视检查。 如果您选择此选项,请遵循联机说明以打印色块页并进行测量。

**•** 从文件导入测量值

选择此选项时,您将自动转至测量值文件存储的位置。

如果您选择此选项,测量值将显示在下一个窗口中。

**2** 单击下一步。

如果您在第一步中选择了打印测量表,将显示 FieryMeasure 中的色块布局窗口。在色块布局窗口中,选择 仪器和表大小。单击打印以继续。

#### <span id="page-13-0"></span>验证校准

新的校准会生成一个参考颜色状态("基准"),每次重新校准都会尝试达到该状态。

正确校准至您所定义的打印条件(纸张、分辨率、半色调等)时,基准是打印机的预期颜色响应。若要正确地 对打印机进行颜色管理,服务器需要此校准状态生成的、描述颜色间隔的输出特性档。如果您对校准不满意, 请检查之前的步骤。

重新校准时,您需要获取重新校准结果,以确认打印机是否仍在执行指定校准集的原基准。

**1** 查看结果。

您可以比较颜色基准和校准结果。您也可以通过单击每个通道图标旁边的眼睛图标查看单个通道。

**2** 单击应用并关闭以将校准集应用至打印机并关闭校准器。

#### 校准已准备好应用

当您拥有一组测量值时,校准已准备好应用。您可以选择验证校准或应用校准设置到打印机。

**•** 单击验证并按联机说明操作。 验证打印机的校准时,您将比较已校准状态与当前校准设定颜色基准的接近程度。

# 校准管理器

校准管理器允许您查看和删除校准设定。也可以添加备注到单个校准或从单个校准删除备注。 通常,校准设定和输出特性档适合于特定的纸张和打印条件。校准设定可与多个输出特性档关联。

通过单击窗口左下角的 \*I , 从 Calibrator 打开校准管理器。窗口将显示所选服务器的全部校准。此时将 会显示以下类别:

- **校准设定:**按名称列出已完成的服务器校准。
- **•** 最后校准:上次校准的时间。
- **•** 色彩模式:用于校准设定的色彩模式。

您可以对在该列表中选择的校准执行多种操作。并非所有操作都可用于所有校准。如果操作不可用,则会显示 为灰色。操作如下:

- **•** 编辑可打开一个窗口,供您编辑自定义校准设定的基本信息。
- **•** 查看测量值可打开一个窗口,其中提供与高光校准相关的详细信息。 窗口中显示的信息取决于测量空间。
- **•** 删除可删除已选择的校准集。

操作员确认后,依赖于此校准的特性档也将被删除。"普通"等出厂校准集无法删除。

### <span id="page-14-0"></span>编辑校准设定

您可以编辑自定义校准设定的基本信息。但无法编辑出厂随附的校准设定。

您必须具备管理员权限才能编辑自定义校准设定。

作业属性(打印设定)无法编辑,因为随校准设定保存的任何测量数据都会变为无效。若要编辑校准设定的作 业属性,可根据现有校准设定创建一个新校准设定。

- **1** 在校准管理器中,选择列表中的校准设定并单击编辑。
- **2** 指定以下设定:
	- **•** 名称 输入描述纸张名称、重量和类型以及其他特定打印条件(例如半色调或光泽设定)的名称。名称 最多可有 70 个字符。
	- **•** 备注 -(可选)输入其他的描述信息。该信息显示在 Fiery server 上可用的校准设定列表中。

#### 查看测量值

在 L\* a\* b\* 测量空间中查看校准详细信息。

您可以将特定校准设定的测量数据重设为默认数据(出厂默认数据,或对于自定义校准设定,可设置为初始测 量数据)。如果当前的测量数据已为默认数据,此选项将不可用。

- **1** 在校准管理器中,选择校准并单击查看测量值。 将显示校准的详细信息。
- **2** 要重设校准数据,请单击重置为默认测量数据。 当您执行此操作时,将删除最后一组校准器测量数据。

适用于已执行实验室校准的印刷机和打印机的 Calibrator 帮助  $16$ Calibrator  $\overline{\phantom{a}}$